# 3 de diciembre: Crear índices, Sway 2 y One Note.

#### **1. CÓMO CREAR ÍNDICES EN WORD.**

Para crear un índice en Word, debemos utilizar el menú de ESTILOS en el apartado INICIO a la hora de escribir los encabezados.

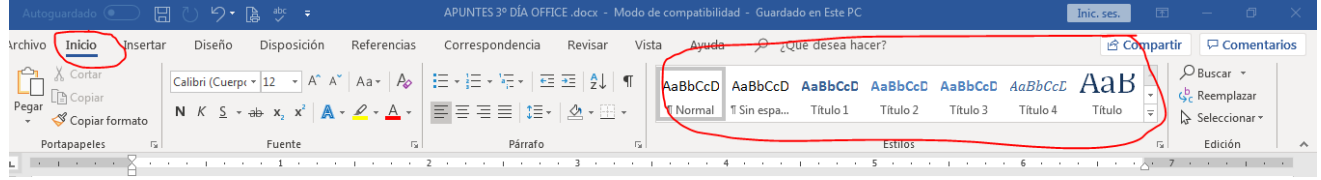

A la hora de escribir el título o títulos de los apartados, tendremos en cuenta la jerarquía de los mismos.

Después, elegiremos Título 1, para encabezados de apartados principales, por ejemplo:

#### **0. INTRODUCCIÓN**

#### **1. ANIMALES VERTEBRADOS**

Y elegiremos título 2 para subapartado de los anteriores, por ejemplo:

- **1.1. Animales mamíferos**
- **1.2. Anfibios**
- **1.3. Peces**

Y así sucesivamente si queremos otros subapartados dentro de los anteriores, eligiendo título 3, título 4, etc.

Una vez tengamos redactado ya el tema, documento, etc., para insertar el índice tendremos que ponernos al inicio del documento.

Y en el menú REFERENCIAS pincharemos en tabla de contenido. Elegiremos una opción y se nos insertará el índice.

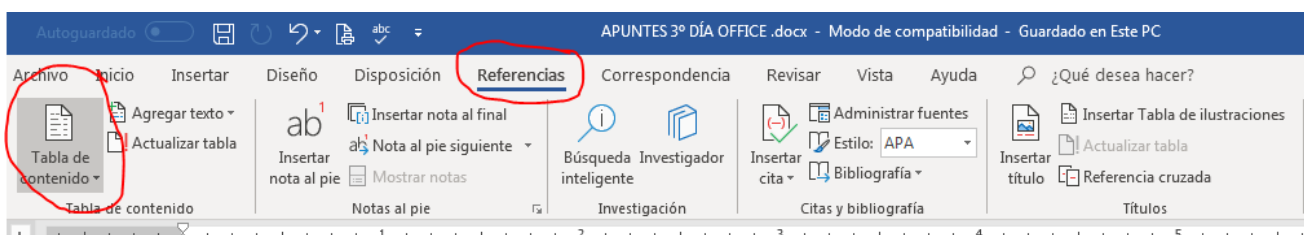

### Contenido

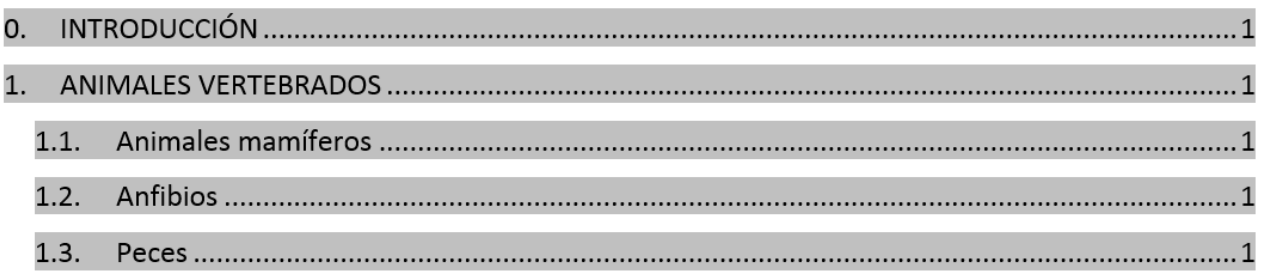

Podemos personalizar el título de CONTENIDO por otro.

Además, podemos seguir trabajando en el documento y actualizar las páginas y apartados cuando lo necesitemos, para ello:

Pinchamos en ACTUALIZAR TABLA y elegimos la segunda opción, actualizar toda la tabla. Se nos modificarán los números de páginas y los apartados que hayamos cambiado, añadido, etc.

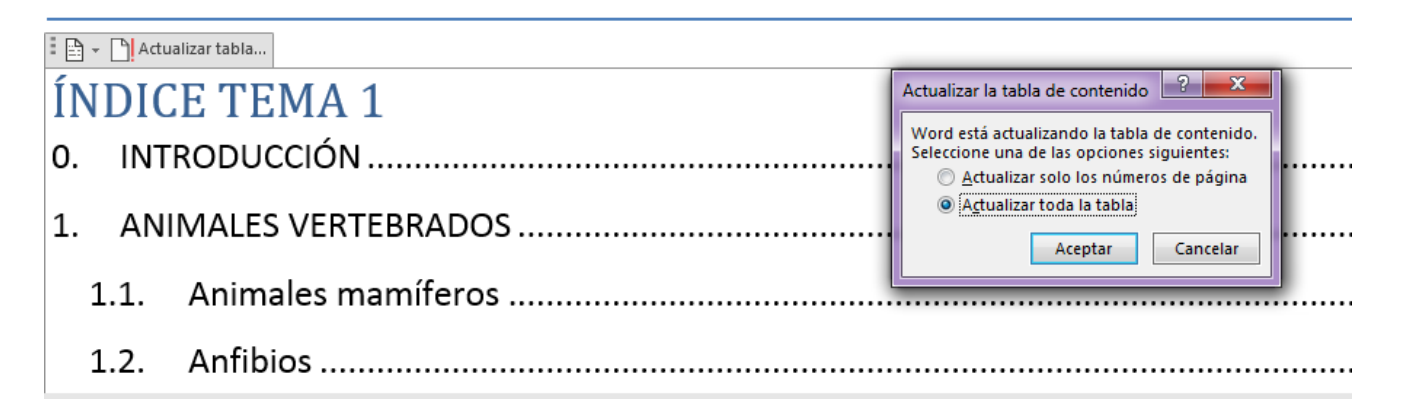

#### **DESPLAZARNOS POR EL DOCUMENTO USANDO EL ÍNDICE**

Cuando el documento es muy grande, con muchas páginas, podemos desplazarnos por él utilizando el índice. Para ello nos ponemos con el ratón sobre el apartado que queramos ir, y seleccionando a la vez la tecla del **CONTROL + CLIC DEL RATÓN**, ya nos lleva directamente a la página de ese apartado.

#### **2. CONTINUAMOS CON SWAY….**

#### **TAREA 2: Crea un Sway en blanco.**

- o En el GUION vas insertando las tarjetas
- o En DISEÑO puedes cambiar los estilos de fondo, fuentes, etc. (a la izquierda)
- o Añade título en encabezado.
- o Añade distintas tarjetas de Texto, archivos multimedia y grupos de imágenes.
- o Reprodúcelo desde mostrar. Prueba distintas opciones de reproducción.

#### **TAREA 3: Crea un Sway a partir de un documento.** (Pdf o Word que te hayas descargado en tu PC).

- o Personalízalo.
- o Obtén un vínculo visual para compartirlo.
- o Envía este vínculo por correo a un compañero.
- o Compártelo de nuevo copiando el código y dejando permisos para editar.

## **3. ONE NOTE OneNote**

OneNote es un cuaderno digital: es decir como un cuaderno físico pero enriquecido con contenido multimedia y en el que podemos trabajar en colaborativo con otros docentes, almacenar información para ser utilizada por los alumnos e interactuar con ellos. Además, en algunos casos, los alumnos tendrán su espacio de colaboración y trabajo personal.

#### Hay dos tipos de OneNote:

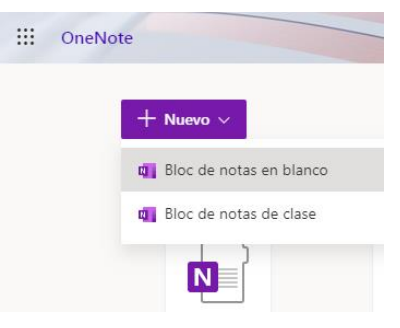

 $\overline{\Phi}$  Vamos a comenzar por un BLOC de notas de BLANCO. Creamos y ponemos nombre.

Nos servirá para realizar nuestro cuaderno del profesor, organizar nuestras áreas, contenidos, etc.

Además, podemos trabajar en colaborativo con otros profesores.

- **ACTIVIDAD 1: Crear un OneNote en blanco y personalízalo para tu clase.**
	- o Agregar distintas SECCIONES.
	- o Agregar distintas PÁGINAS dentro de las secciones.
	- o Configura el OneNote con algún apunte, texto, etc.
	- o Inserta:
		- imágenes en algunas de las páginas, desde el ordenador y desde la web.
		- un vínculo a una página
		- un vídeo
		- un Sway
		- inserta un audio
		- Adhesivos personalizados
	- o Comparte el OneNote con otro compañero. Dale permiso para la edición y que pruebe a trabajar en tu OneNote.
		- Haz tu lo mismo con el suyo.
		- Gestiona los permisos añadiendo a otro compañero.

## ¡YA TENÉIS UN ONE NOTE COLABORATIVO!

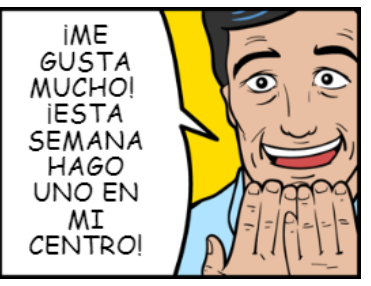

 $\overline{\Phi}$  Ahora vamos a crear un BLOC de notas de clase. Creamos y ponemos nombre. Nos van apareciendo diferentes secciones para la creación del OneNote. O un CLASSNOTE BOOK (Es lo mismo).

- o Se puede crear desde el menú de OneNote (BLOC de notas de clase)
- o o desde el gofre de Office y de la herramienta Classnote Book.

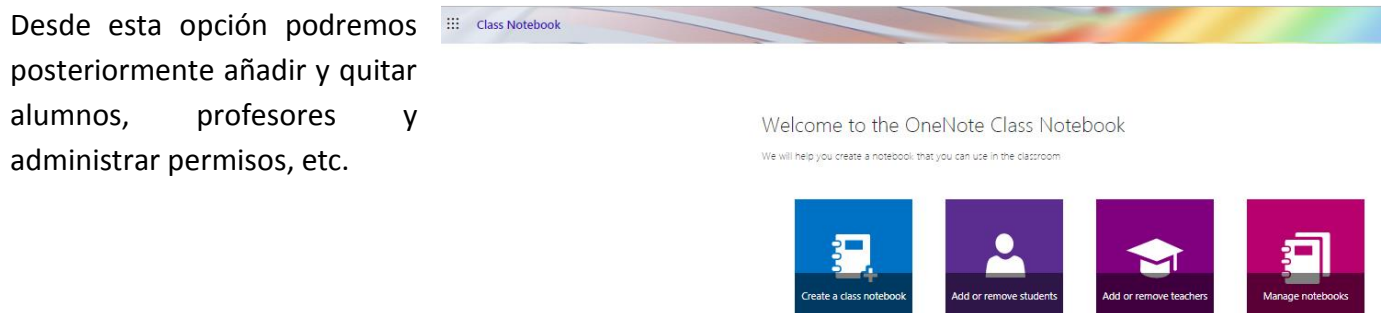

#### Comencemos a crear nuestro Bloc de notas de clase:

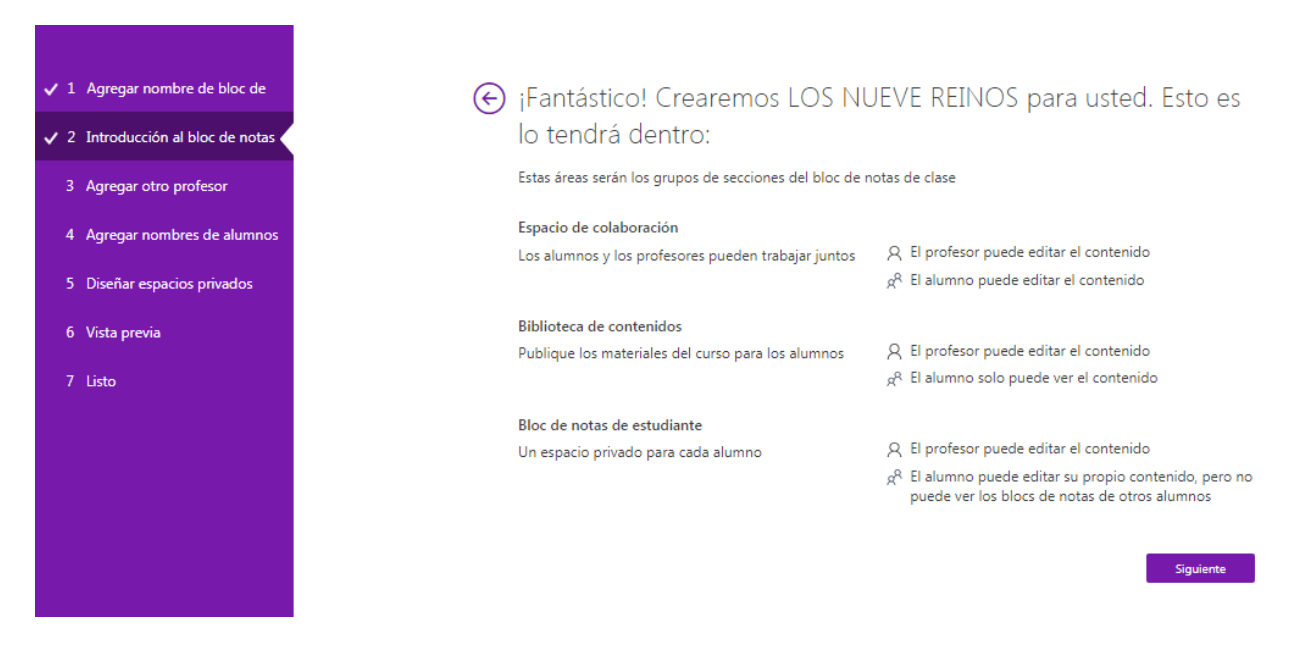

Encontramos este menú que podemos ver en la barra de la izquierda. Además en cada bloc se creará: UN ESPACIO DE COLABORACIÓN (Para alumnos y profesores), UNA BIBLIOTECA DE CONTENIDOS (para guardar apuntes, videos, etc. del área….) y UN BLOC DE NOTAS DE CADA ALUMNO.

#### CONFIGURAMOS LAS SIGUIENTES OPCIONES QUE VAN SALIENDO:

- o AÑADIR PROFESORES: Nos dice si queremos dar permiso de colaboración a otro profesor. Pero podemos darlo más adelante si queremos.
- o AÑADIR ALUMNOS: Añadimos alumnos a nuestro OneNote. También podemos añadir después.
- o DISEÑAR ESPACIO PRIVADO DE LOS ALUMNOS: Configuramos el espacio del alumno. Podemos añadir más secciones de las que nos viene configuradas en añadir. Por ejemplo: apuntes 1º TRIMESTRE, etc.

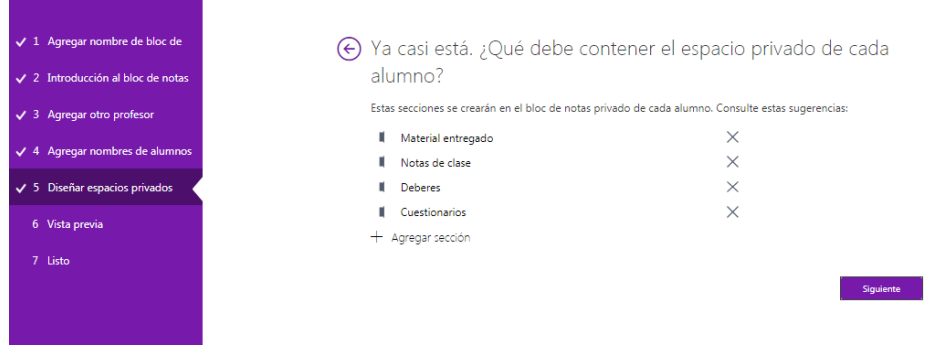

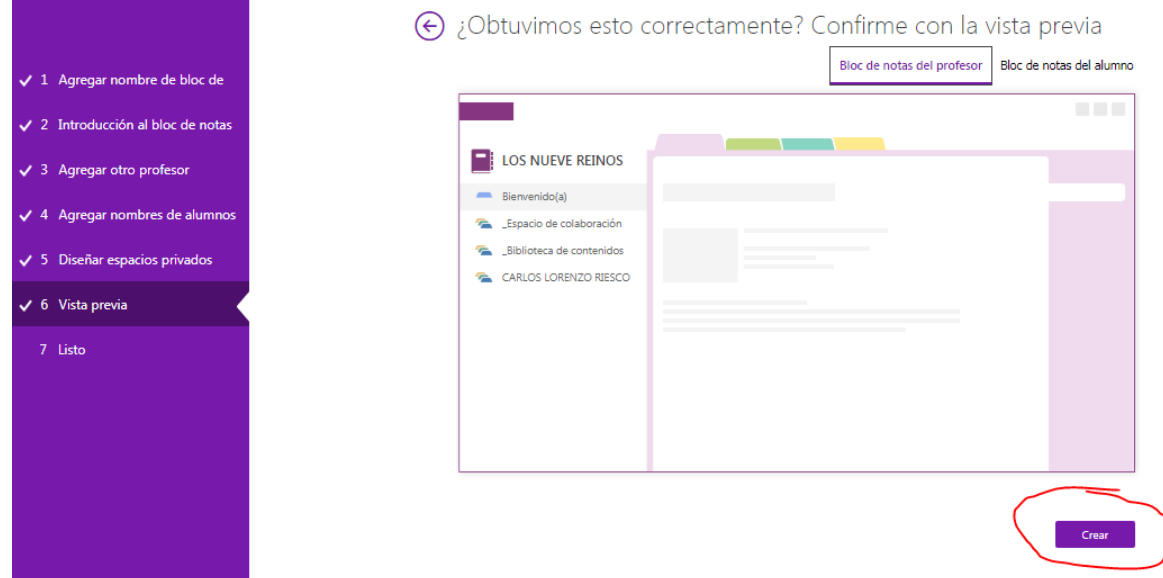

o CREAMOS ONENOTE: En la parte inferior derecha. (Puede tardar unos minutos)

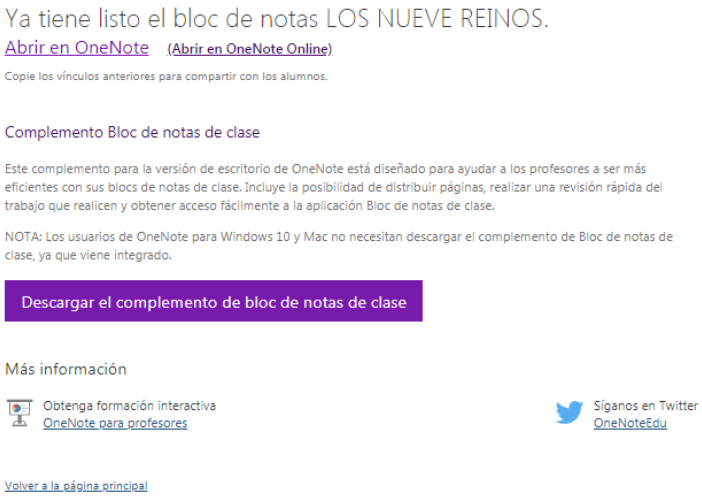

Abrimos el OneNote creado en la versión online. (Si tenemos la versión de escritorio instalada también podemos abrirlo desde ahí).

o Al abrir podemos encontrar el contenido de nuestro OneNote y los espacios de los alumnos que hayamos añadido.

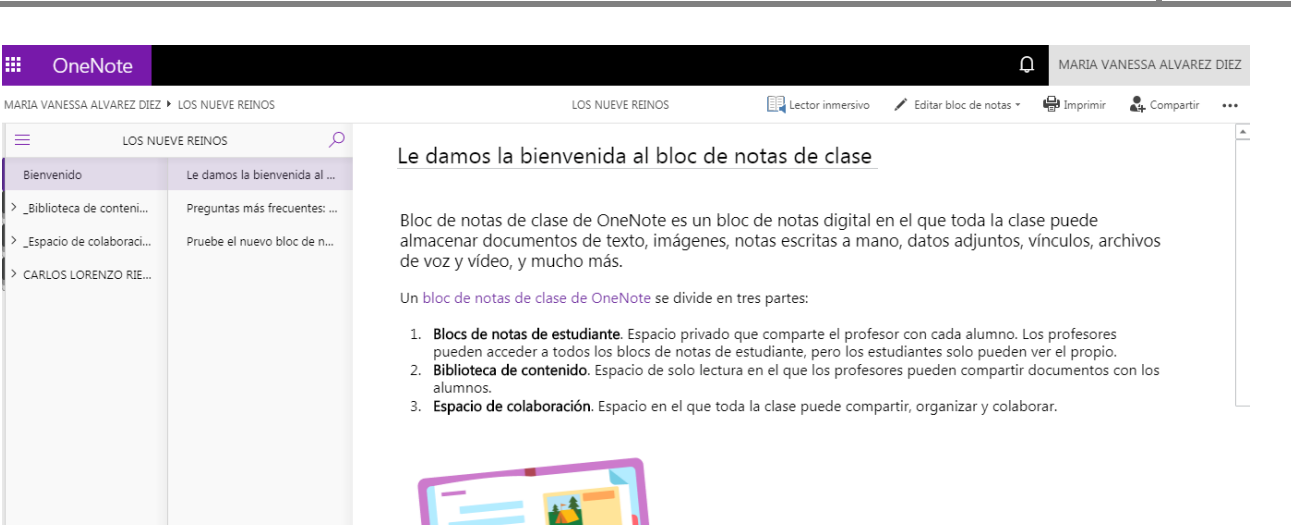

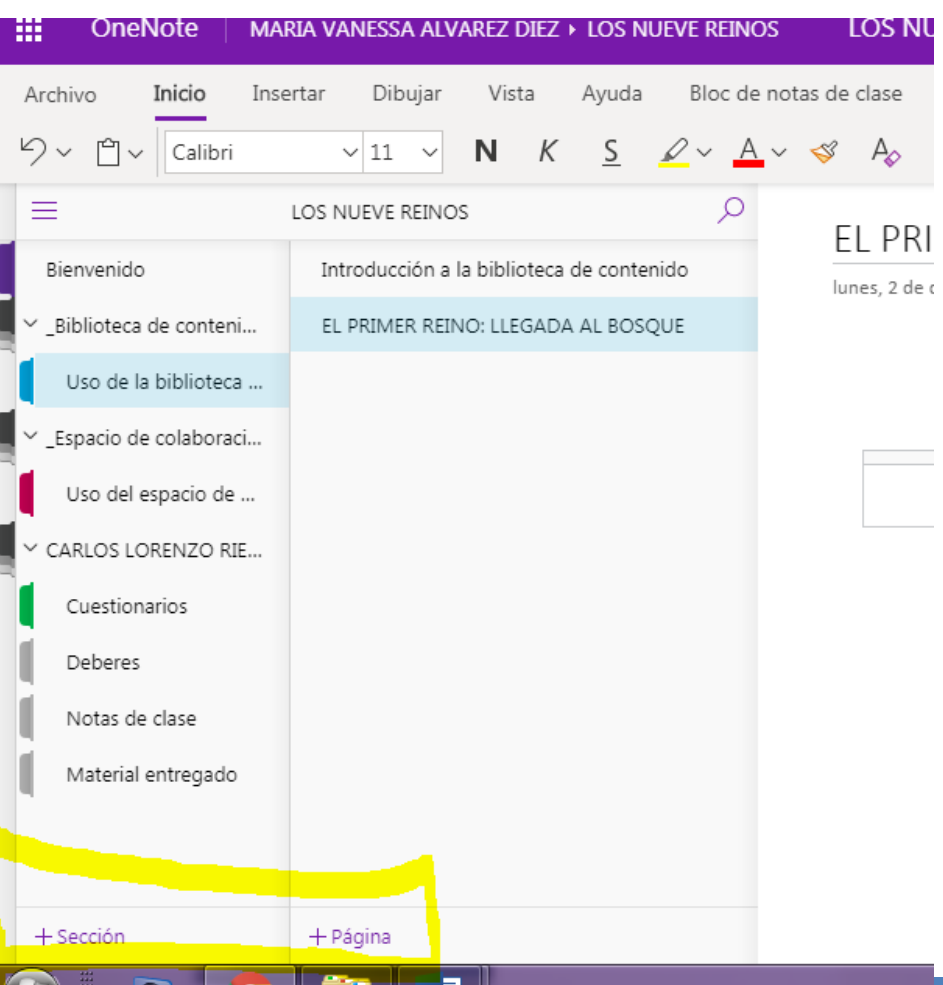

Una vez creado el bloc de notas, podemos ver todas sus secciones y páginas.

Abajo a la izquierda, podemos crear más secciones y/o páginas en cada apartado.

Así mismo en cada sección podemos agregar páginas para trabajar o alojar distintos contenidos y de esta forma configurar nuestro OneNote según nuestros intereses.

*Ponente: M. Vanessa Álvarez Diez* 7

Ahora solo queda configurar el OneNote. Pues… ¡manos a la obra! Comencemos a trabajar…

#### **ACTIVIDAD 2: Crear un OneNote de notas de clase.**

- o Agregar a un profesor como colaborador y un alumno.
- o Agregar distintas SECCIONES.
- o Agregar distintas PÁGINAS dentro de las secciones.
- o Configura el One Note con algún apunte, texto, etc.
- o Inserta:
	- imágenes en algunas de las páginas, desde el ordenador y desde la web.
	- un vínculo a una página
	- Añade un video.
	- Adhesivos personalizados
- o Comparte el OneNote con otro compañero. (Prueba distintas formas de compartir).

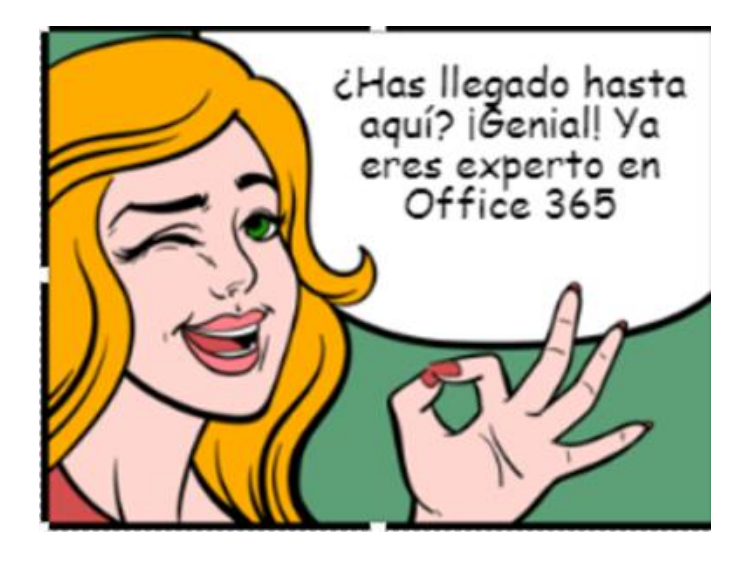